## **Enable the .NET Framework 3.5 in Control Panel**

You can enable the .NET Framework 3.5 through the Windows Control Panel. This option requires an Internet connection.

> 1. Press the Windows key **<sup>1</sup>** on your keyboard, begin typing " **Turn Windows features on or off** and a dialog box will appear select open.

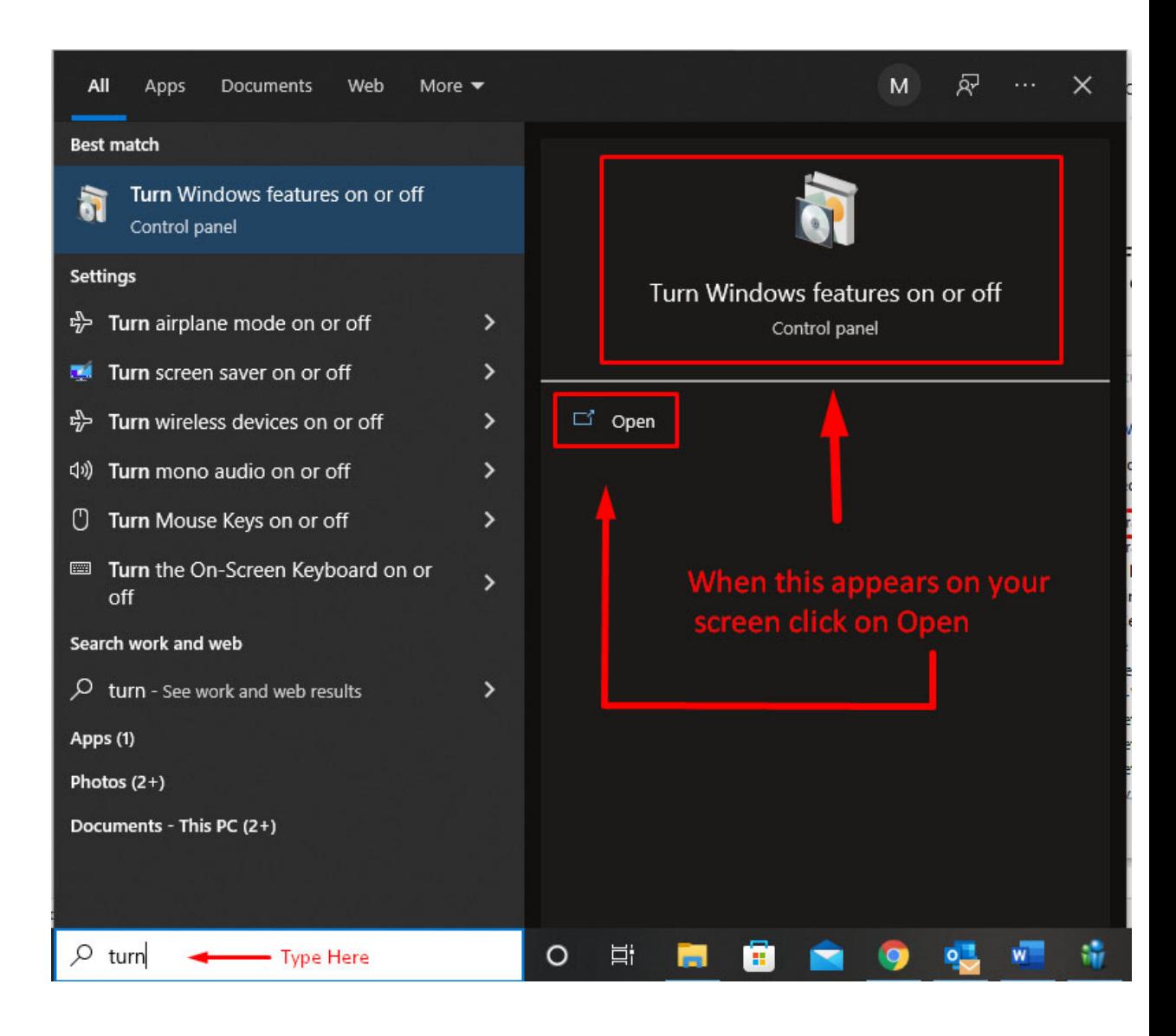

2. Select the **.NET Framework 3.5 (includes .NET 2.0 and 3.0)** check box, select **OK**, and reboot your computer **only** if prompted.

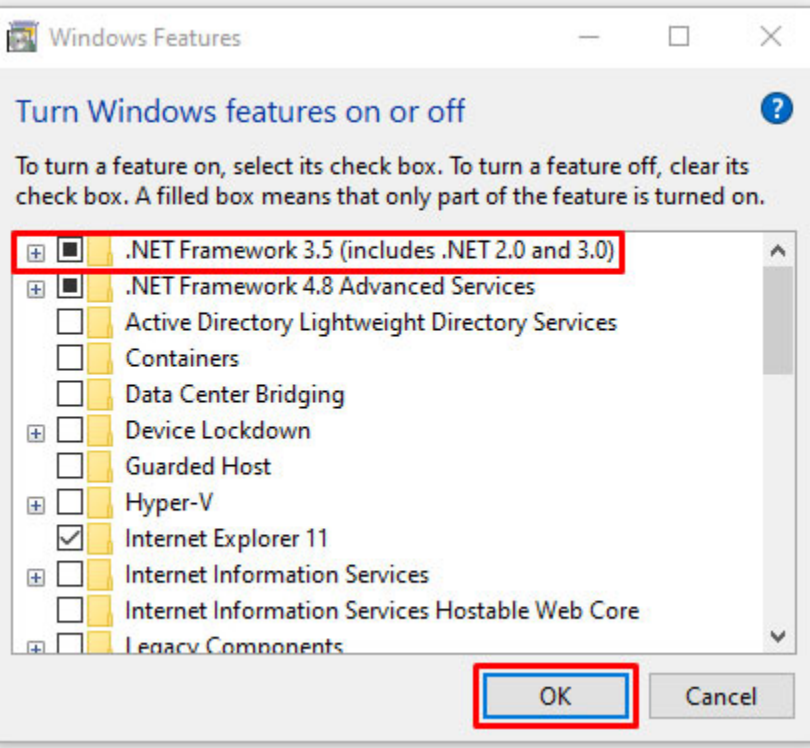

3. Select the option that says **Let Windows update download the files for you**

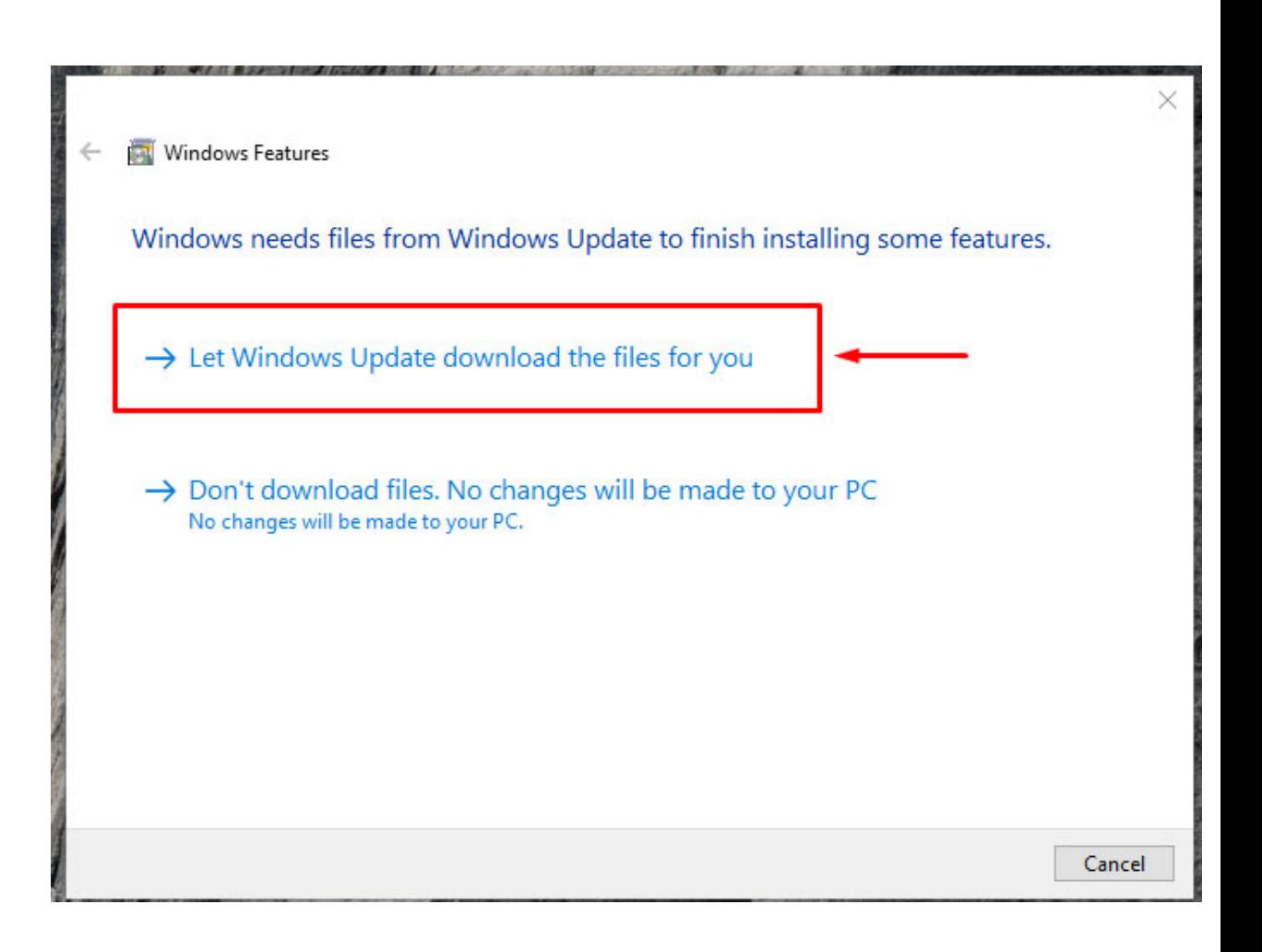

4. You will receive this message when complete. Now the Uniden Sentinel software can be downloaded.

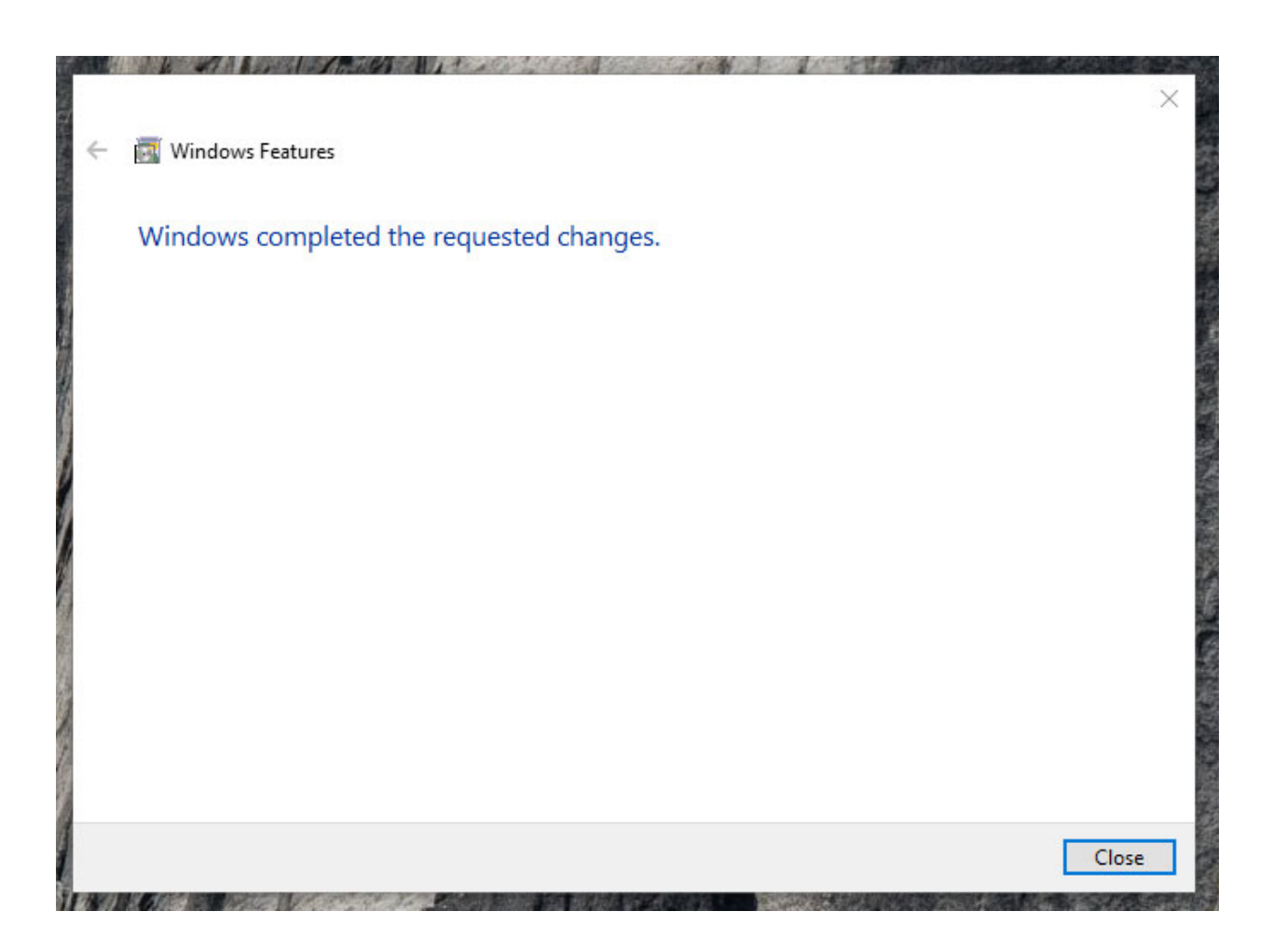